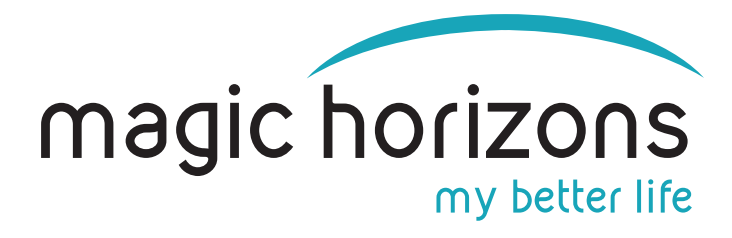

# **Instructions for Easy Mobile Remote**

**for Android & iOS tablets & smartphones**

**Video Instruction:<https://youtu.be/gUacF9IfecY>**

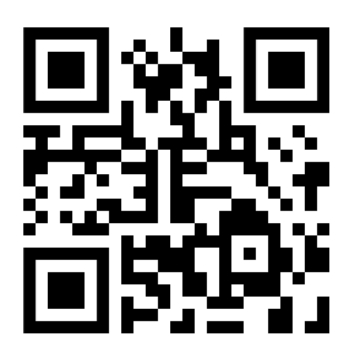

## **1) Bring the VR glasses into the WIFI**

- In the main menu, click on the WIFI magic horizons symbol with the green laser beam at the bottom left  $\circ$ 器 **WIFI** PLAY **ID**
- In the WIFI menu, enter the WIFI password on the virtual keyboard and press "CONNECT"

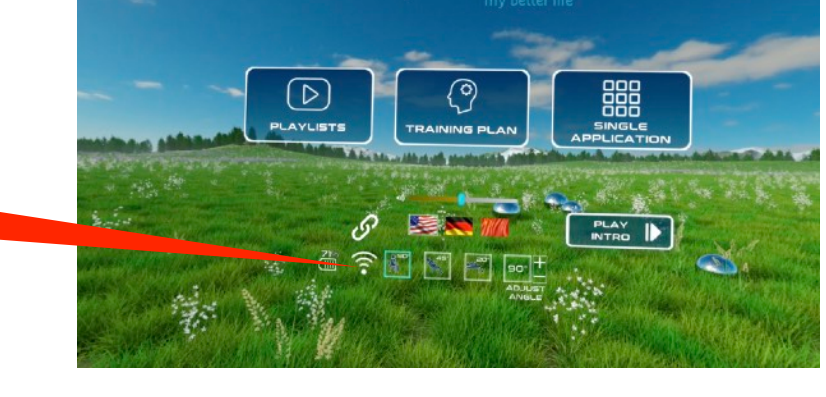

 $\alpha$  $\cup$  $\Omega$  $\mathsf{p}$ Password  $\mathsf{d}$ g  $h$  $\mathsf k$  $\mathbf{I}$ m ?123

#### **2) Bring the tablet or smartphone into the WIFI**

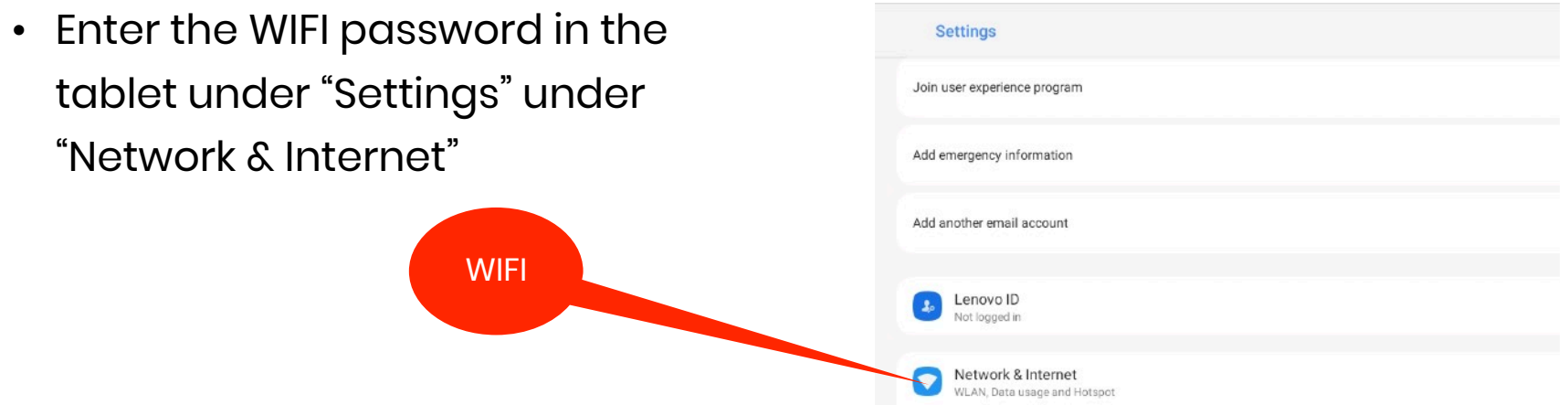

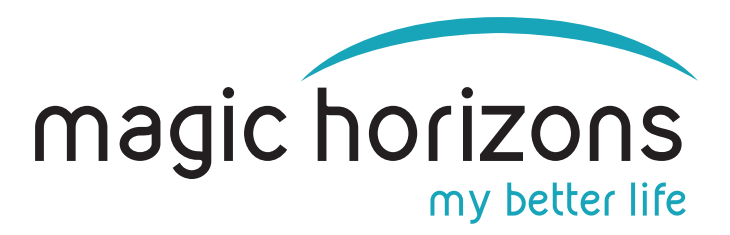

#### **3) Download the Remote App from App Stores:**

MH app

**Connect** 

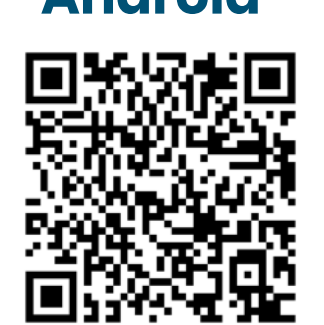

[download from Google Play Store](https://play.google.com/store/apps/details?id=com.magichorizons.MHWIFIEASY&gl=DE)

**Android iOS**

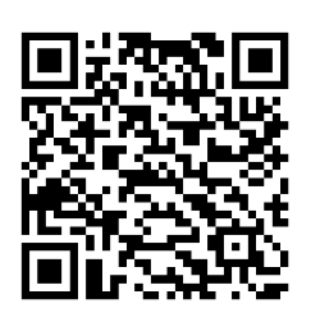

[download from Apple Store](https://apps.apple.com/de/app/mh-wifi-easy/id6444182647)

## **4) On the tablet or smartphone**

• Start the Magic Horizons app

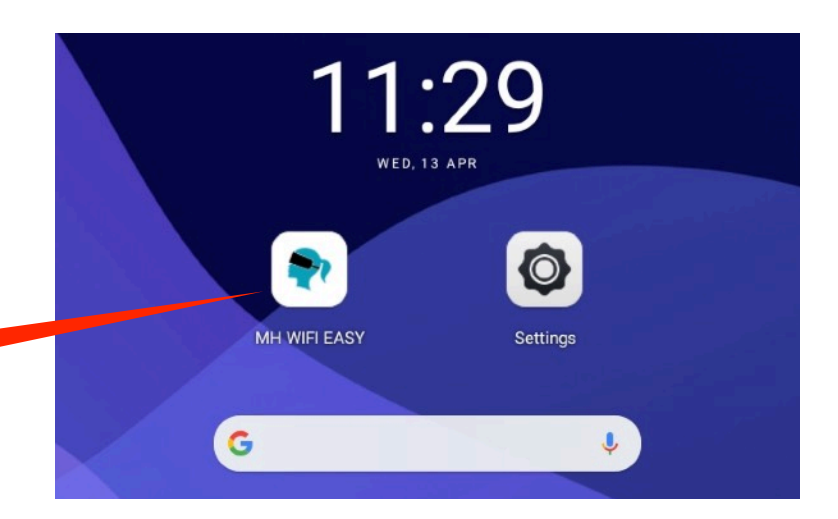

• Choose whether you want to connect one pair of glasses or several pairs of glasses

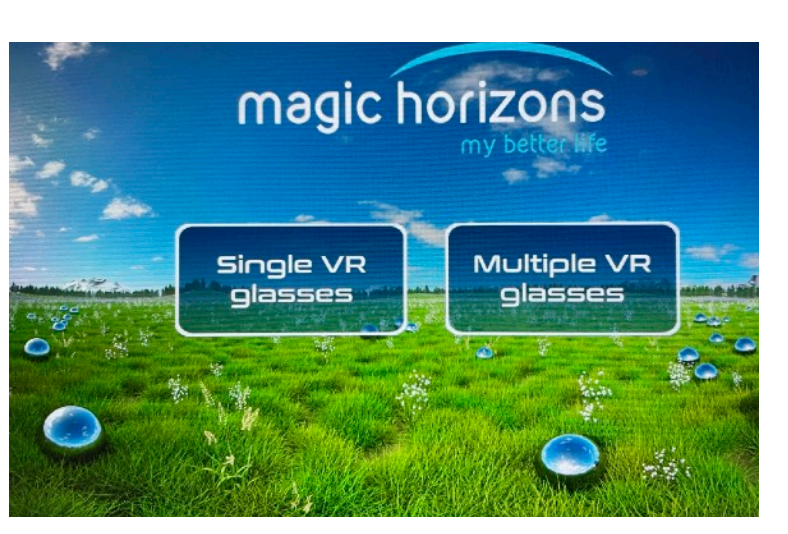

• Click on the flashing WIFI icon to connect

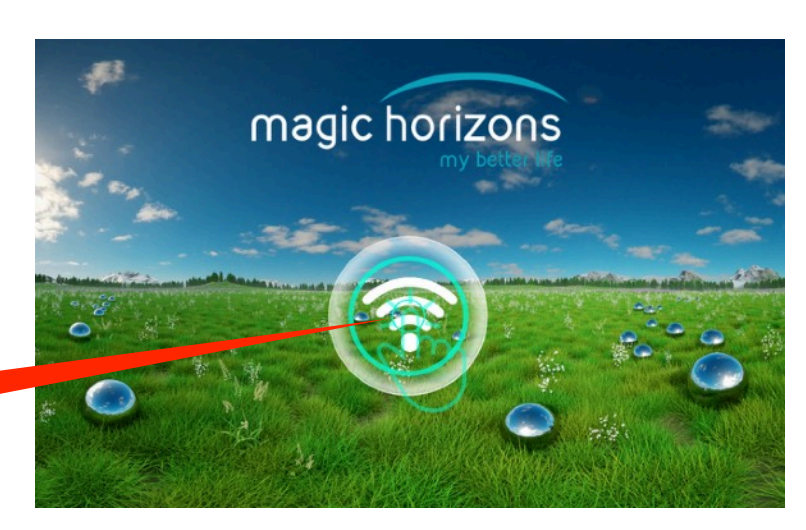

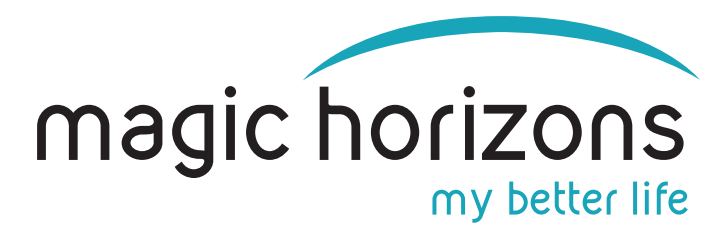

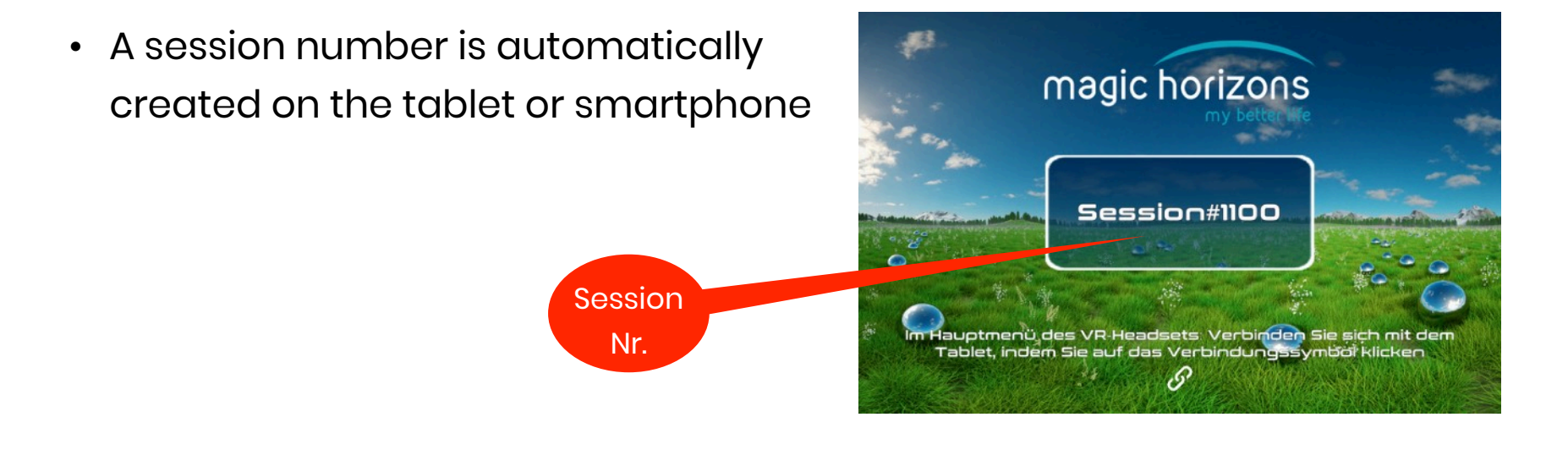

#### **5) In the VR glasses**

• Click on the "connect" icon with the green laser beam

**Connect** 

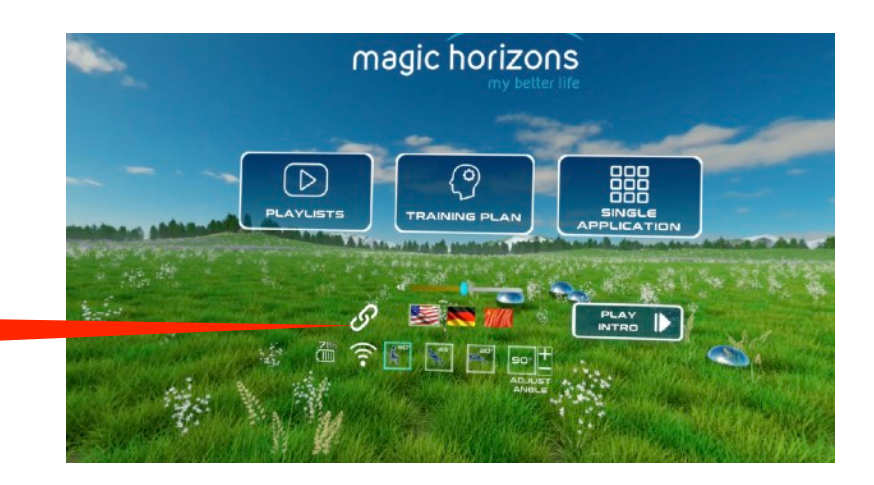

• In the list of sessions, the same session number appears as on the tablet / smartphone. If several VR glasses and tablets or smartphones are used, the appropriate session numbers must be selected

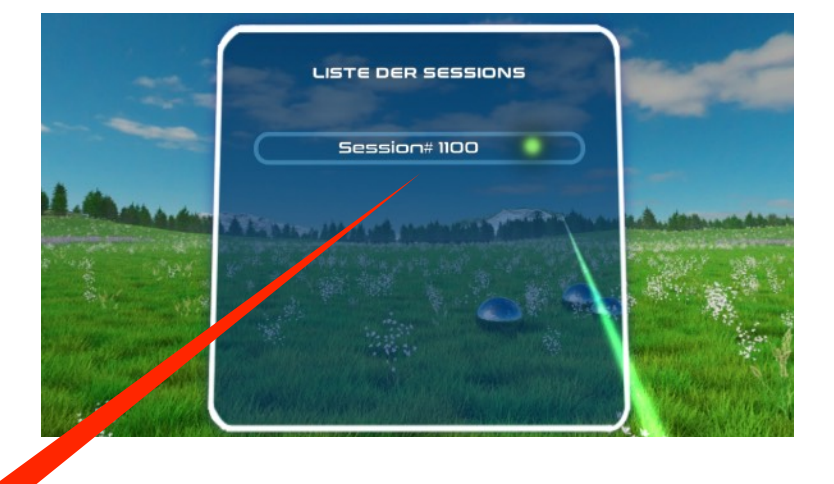

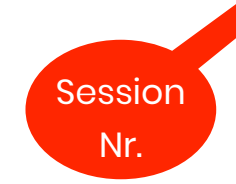

• VR glasses and tabletop smartphone are now connected. VR glasses are now controlled by the tablet or smartphone.

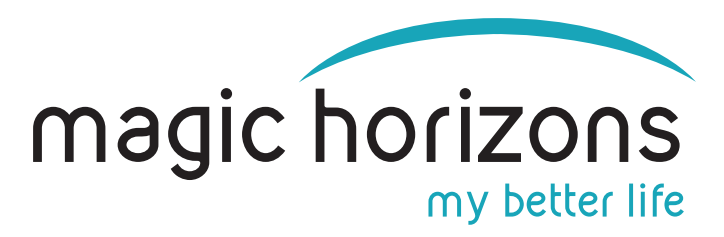

# **6) Tablet & phone operation**

• In the tablet main menu, you can choose between the trailer, the Playlists and the Single Applications, set the language, volume and the sitting/lying position

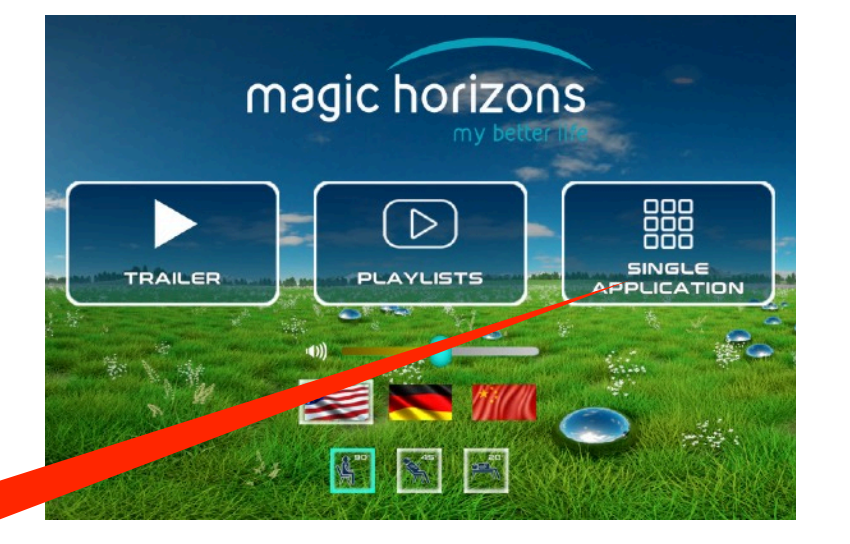

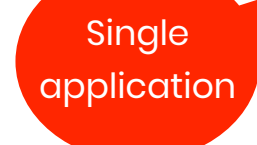

- The individual VR applications are started in the Single Application menu
- Use the white arrows to scroll to more VR applications
- Clicking on the white door symbol at the bottom takes you back to the main menu

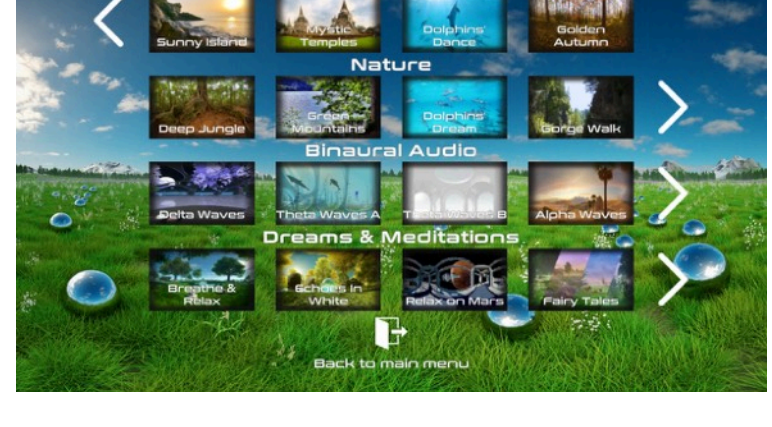

- After clicking on a VR application, it starts and you are in the playback menu
- There you can adjust the volume, pause, see a video that shows what is happening in the VR glasses and see the remaining time
- Clicking on the "X" symbol ends the running VR application and you are back in the Single Application menu

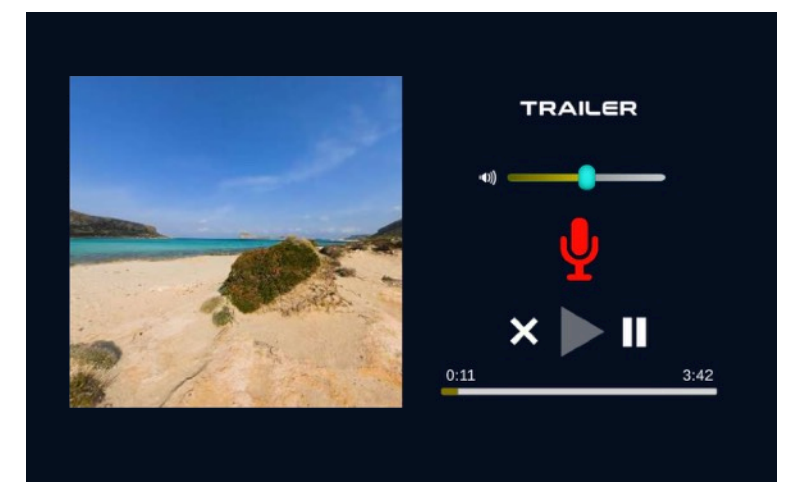